**UNITED ARAB EMIRATES MINISTRY OF INTERIOR** 

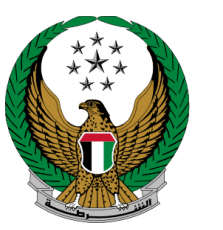

الإمارات العربية المتحدة وزارة السداخليسسة

# **إصدار شهادة براءة ذمة**

الموقع اإللكتروني لوزارة الداخلية

# دليل المستخدم

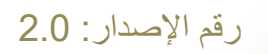

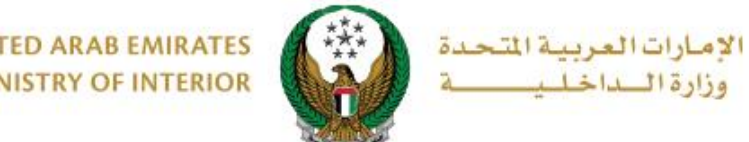

**.**1 **الوصول إلى الخدمة:**

## اختر خدمة **إصدار شهادة براءة ذمة** التابعة لمجموعة **خدمات المخالفات المرورية** التابعة للخدمات المرورية ثم اضغط على **ابدأ الخدمة**.

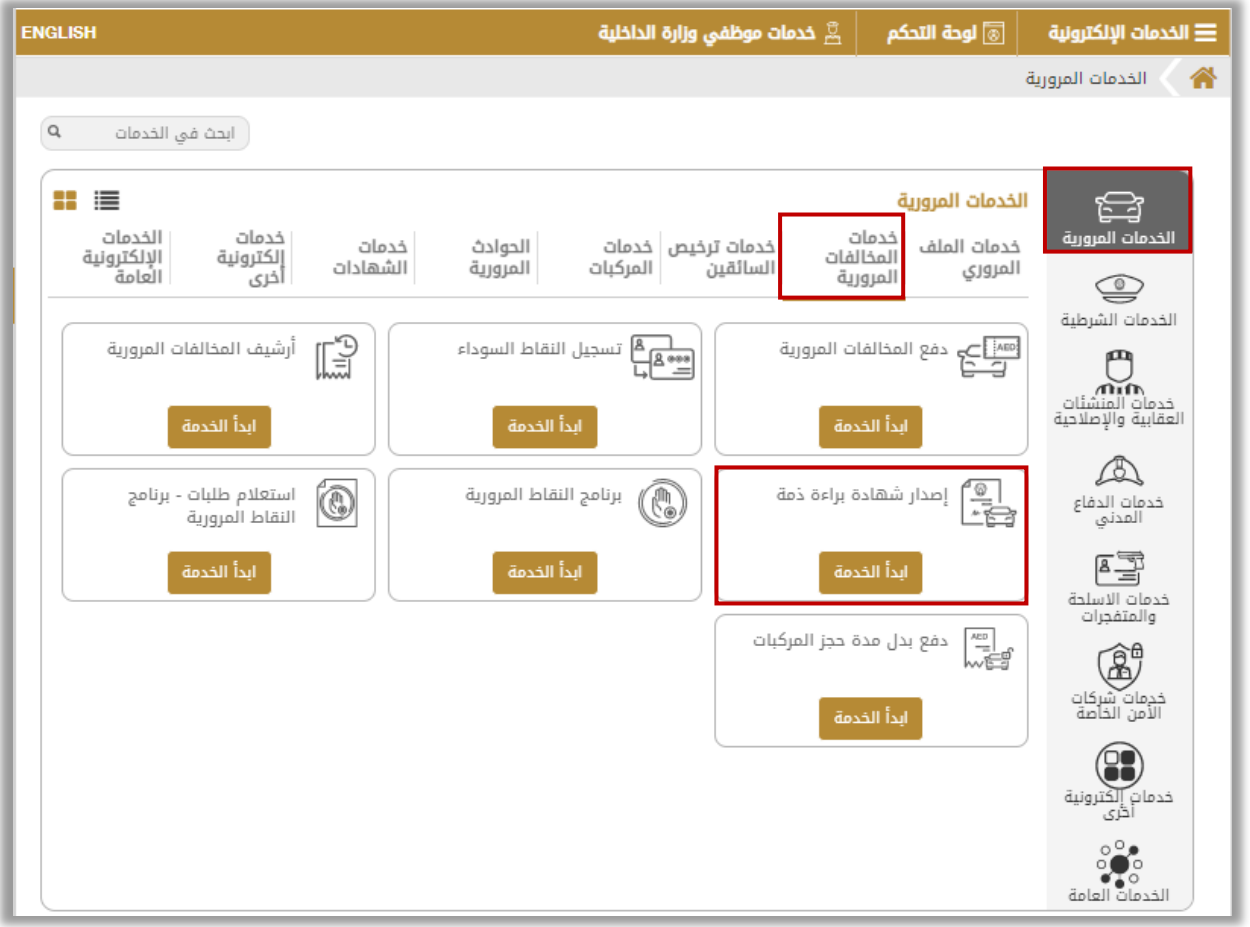

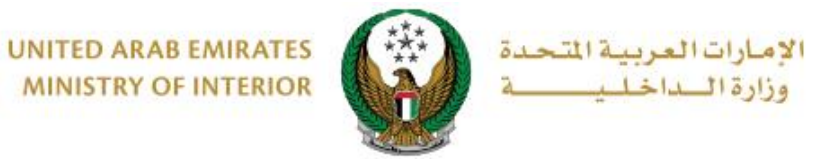

**.**2 **إجراءات الخدمة:** 

.1 حدد بيانات الطلب الخاص بك من الخيارات التالية : **الرمز المروري، بيانات اللوحة، رخصة القيادة.**

.1.1في حال قمت باختيار **الرمز المروي**، يتم عرض الرمز المروري الخاص بك واالسم، اضغط على **التالي** لالنتقال إلى الخطوة التالية.

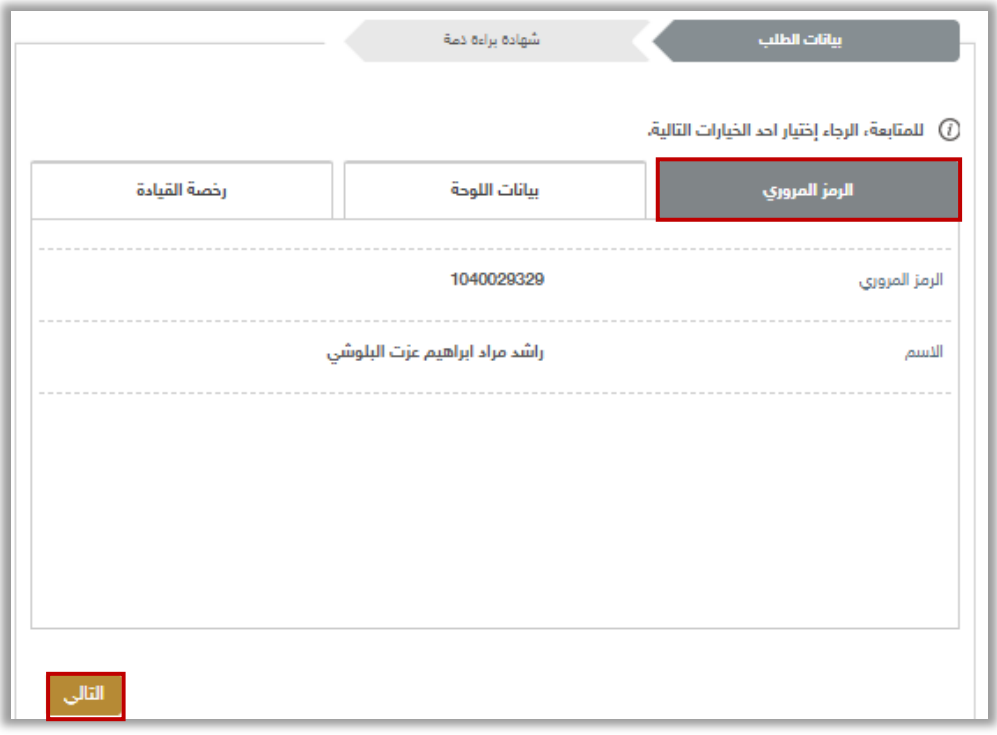

.1.2 في حال قمت باختيار **بيانات اللوحة**، اختر لوحة المركبة المراد إصدارشهادة براءة الذمة لها ثم اضغط على **التالي** لالنتقال إلى الخطوة التالية.

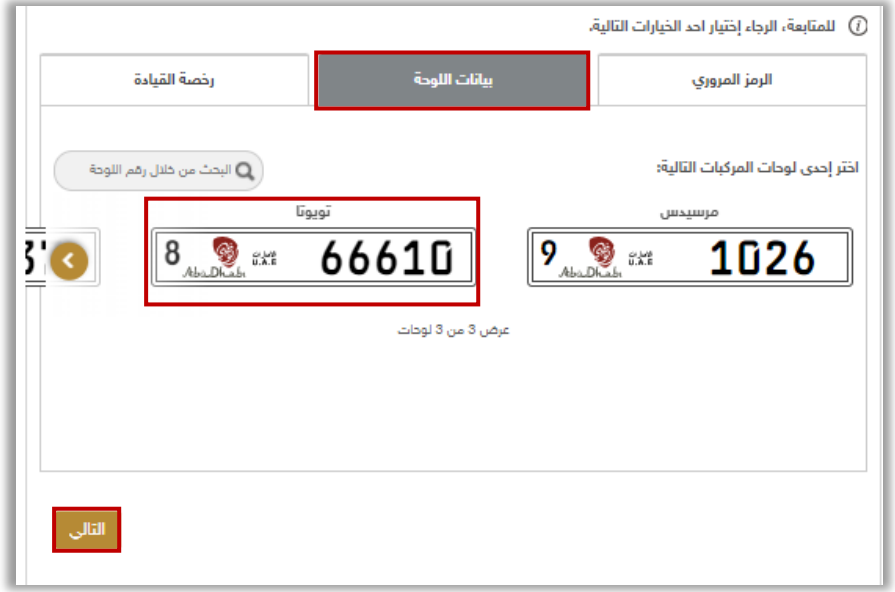

Page 3 of 6

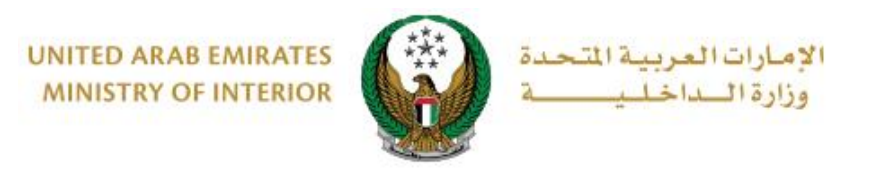

.1.3 في حال قمت باختيار **رخصة القيادة**، يتم عرض رخصة القيادة الخاصة بك، اضغط على **التالي** لالنتقال إلى الخطوة التالية.

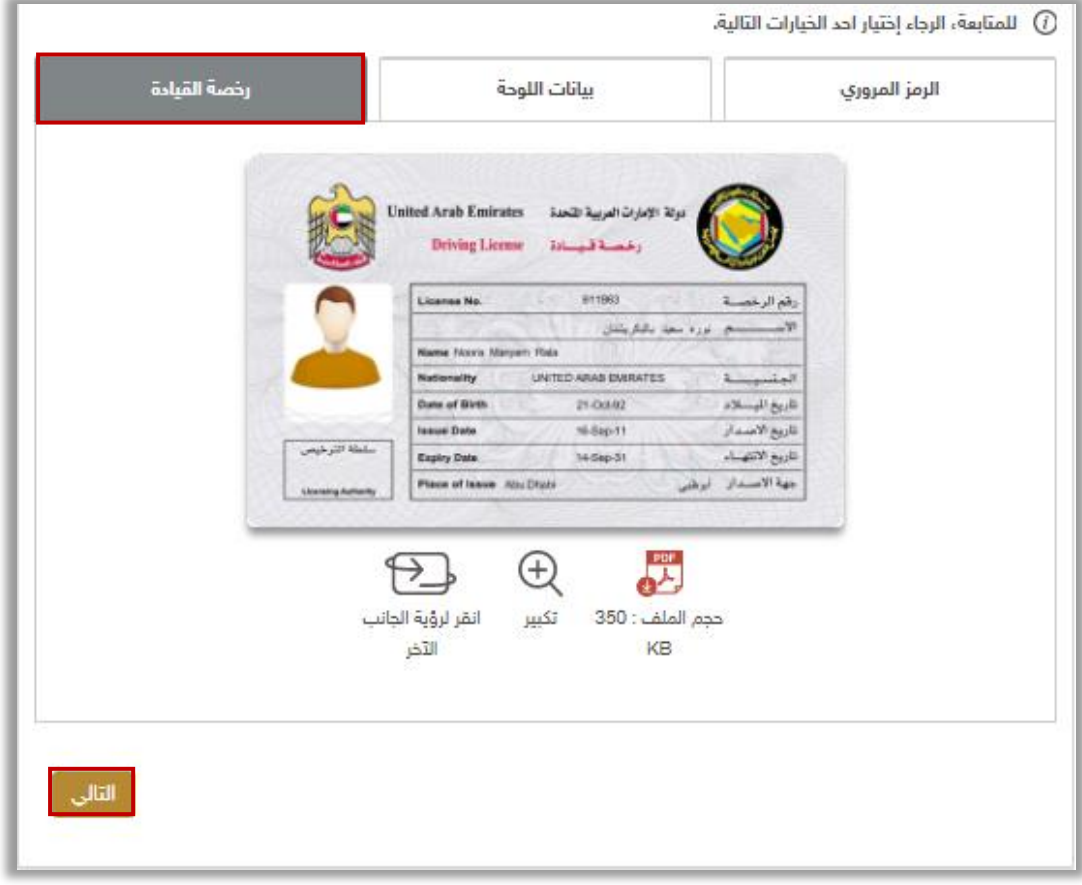

.2 اضغط على **إرسال** لتأكيد الطلب الخاص بك

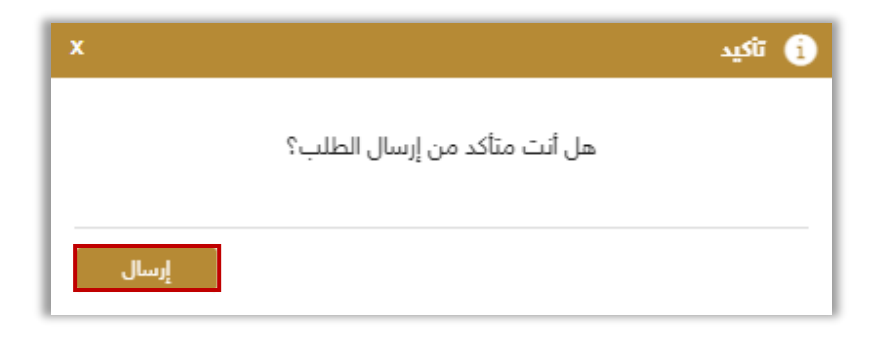

Page 4 of 6

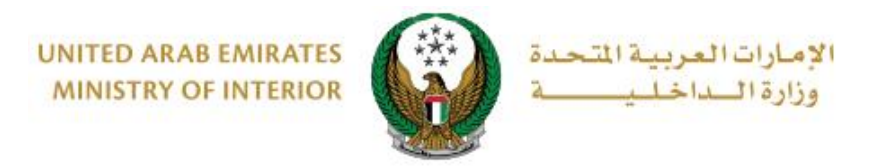

### .3 يمكنك تقييم تجربتك في الحصول على الخدمة من خالل شاشات استبيان **نبض المتعامل** الموضحة أدناه.

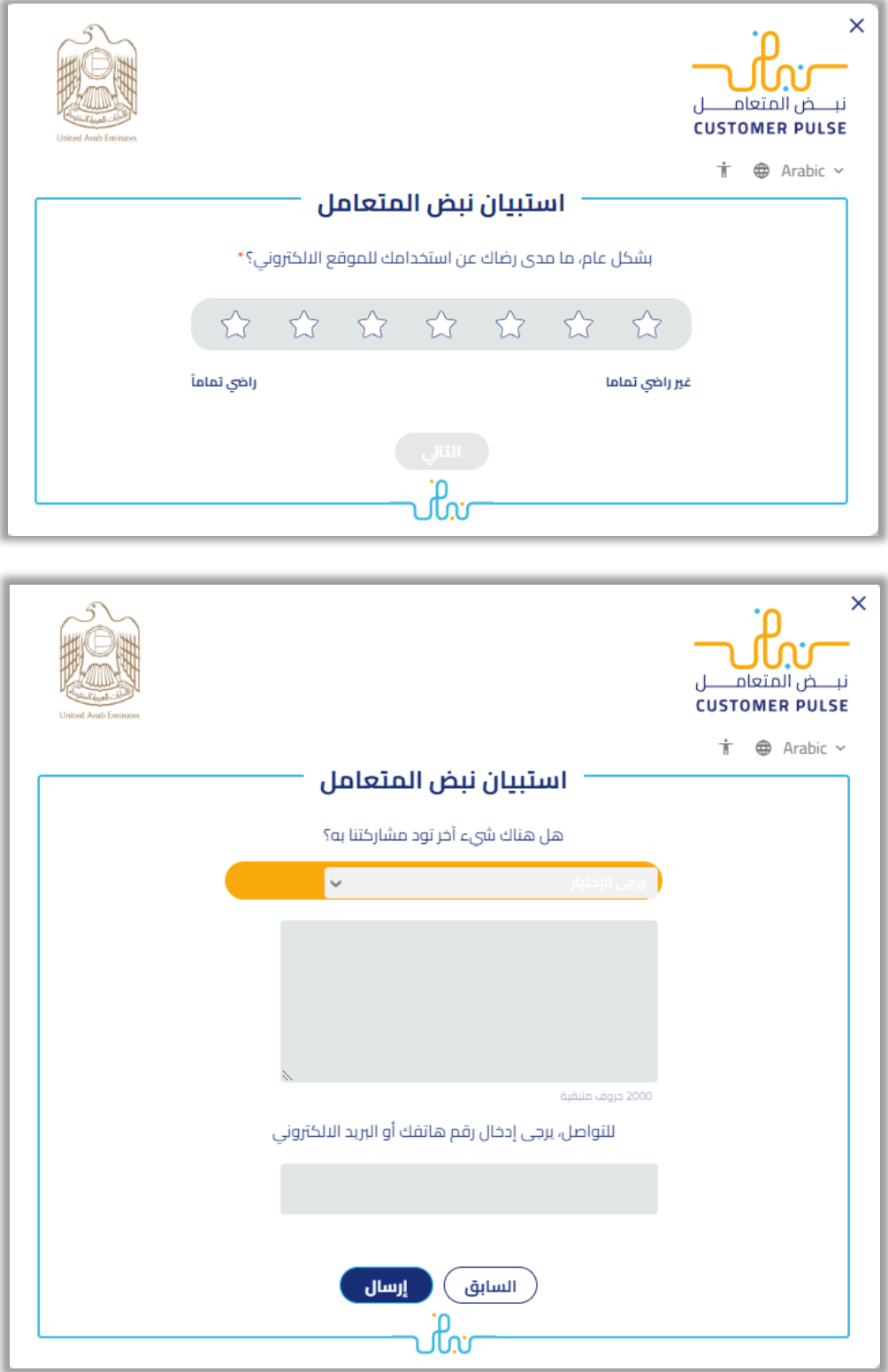

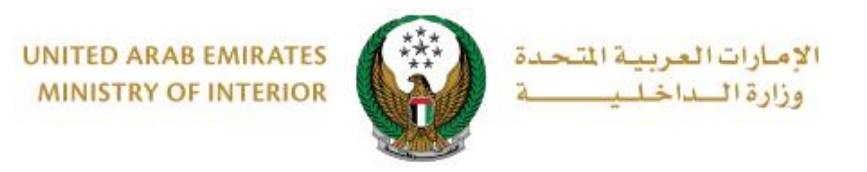

### .4 تم إصدار الشهادة بنجاح، يمكنك تنزيل أو طباعة الشهادة من خالل األيقونة الموضحة أدناه.

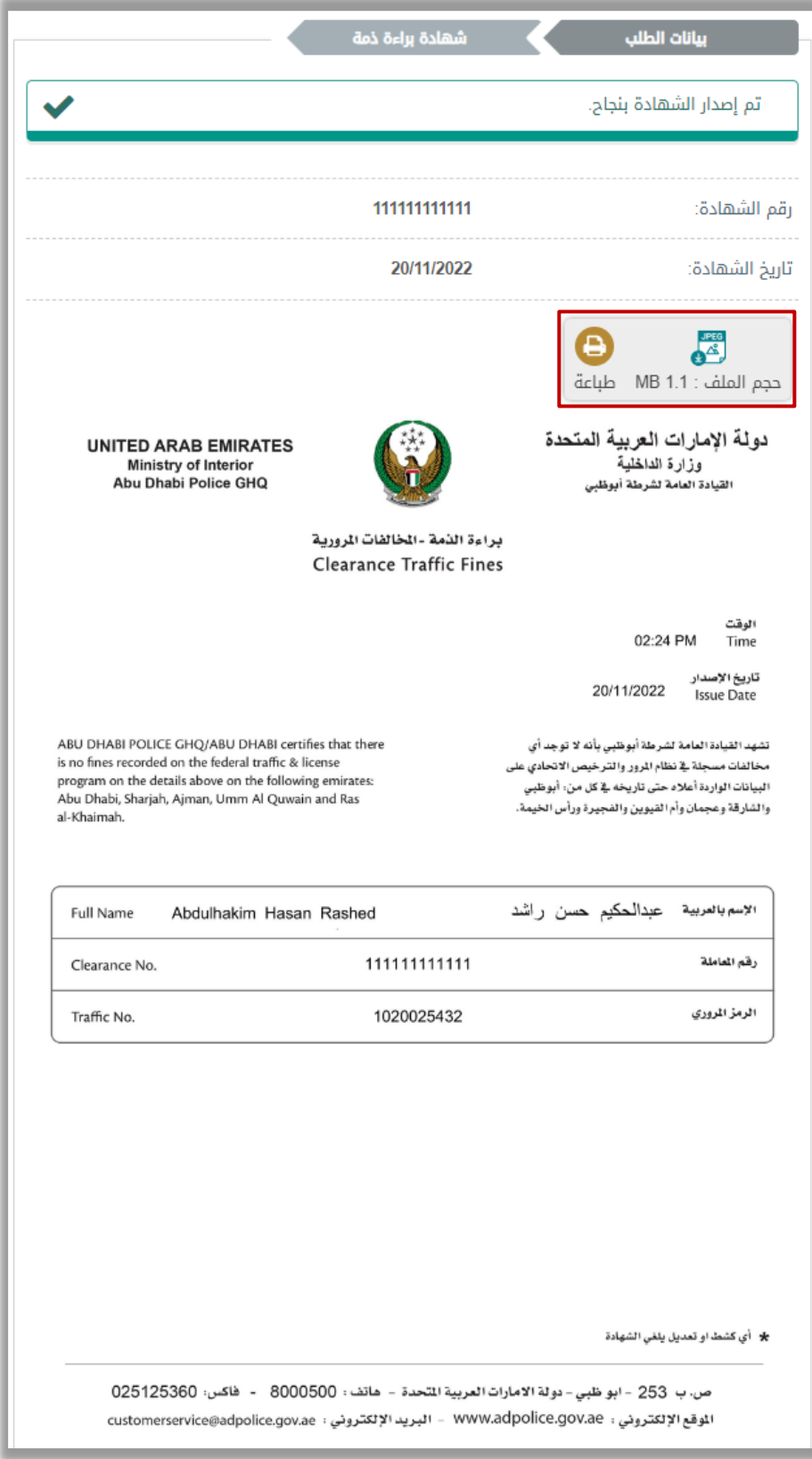